# Joomla Template Reference  $v$  1.00

For Joomla version 1.0.x

This unofficial reference was created to aid Joomla 1.0.x (or Mambo) website designers.

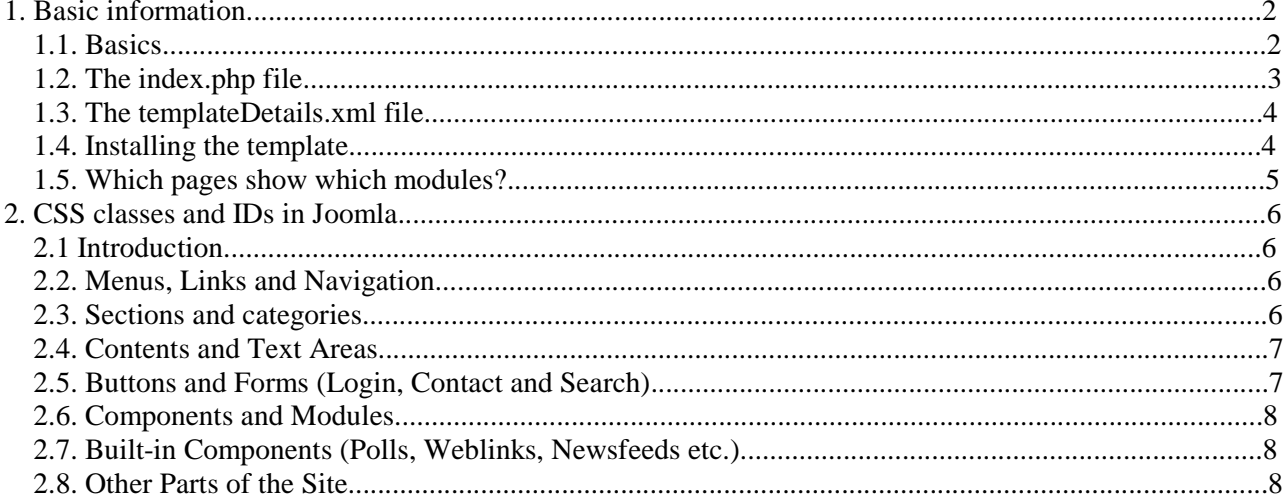

# **1. Basic information**

## **1.1. Basics**

**Recommended size**: 800 x 600 pixels

#### **Site example:**

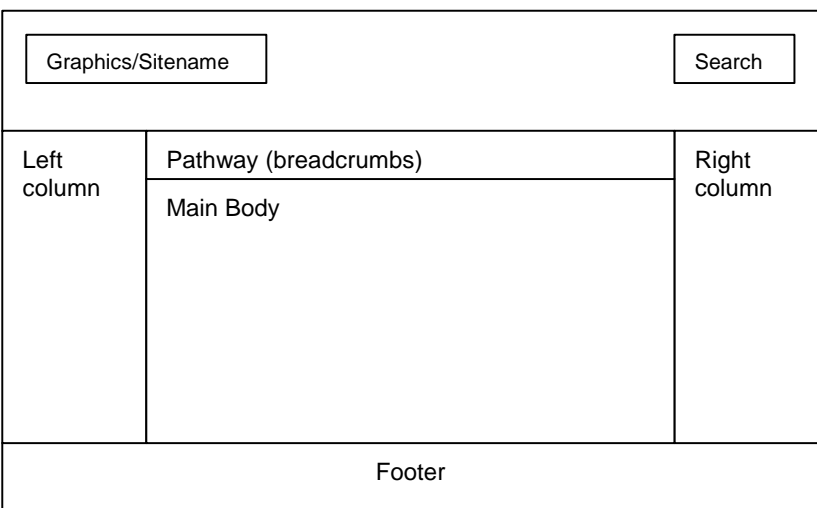

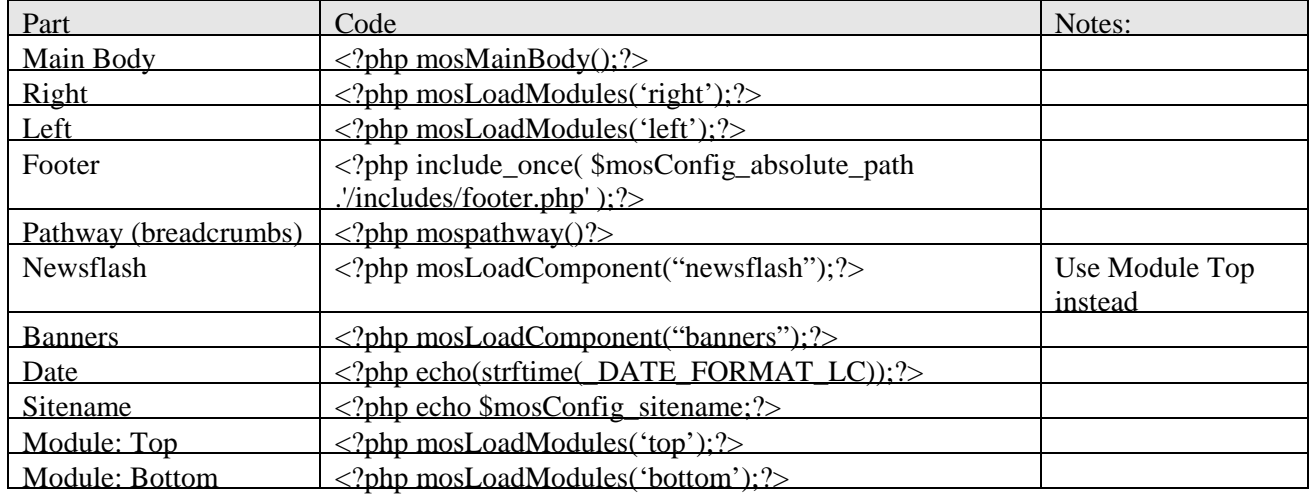

#### **File structure:**

*Note: See the following chapters for specific details!* 

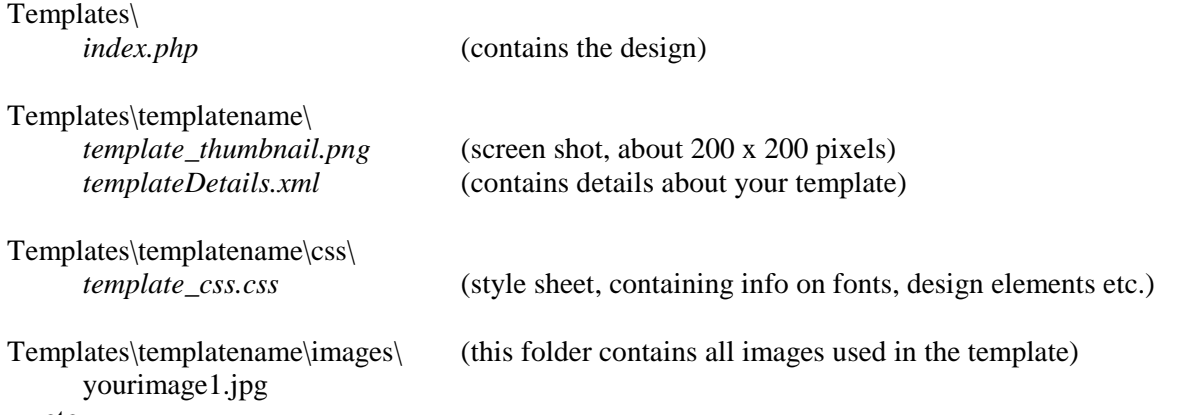

## **1.2. The index.php file**

Insert the above code into your index file (i.e. your template page), where you want the different parts to appear.

Put the following header in your Joomla 1.0.x header, replacing everything before the </head> tag:

```
<?php defined( '_VALID_MOS' ) or die( 'Direct Access to this location is not 
allowed.' ); ?>
<!DOCTYPE html PUBLIC "-//W3C//DTD XHTML 1.0 Transitional//EN" 
"http://www.w3.org/TR/xhtml1/DTD/xhtml1-transitional.dtd"> 
<html xmlns="http://www.w3.org/1999/xhtml" lang="<?php echo _LANGUAGE; ?>" 
xml:lang="<?php echo _LANGUAGE; ?>" 
<head> 
<meta http-equiv="Content-Type" content="text/html; <?php echo _ISO; ?>" /> 
<?php 
if (§my->id) {
initEditor(); 
} 
?> 
<?php mosShowHead(); ?> 
<script type="text/javascript"> </script> 
<link href="templates/<?php echo $cur_template; ?>/css/template_css.css" 
rel="stylesheet" 
type="text/css" media="screen" /> 
</head>
```
Remember to save your file as *index.php* and place it in the correct folder (the folder which you created for your template).

### **1.3. The templateDetails.xml file**

The templateDetails.xml file contains information about your template, including the author's name, the template version, image files and copyright information.

An example:

```
<?xml version="1.0" encoding="iso-8859-1"?> 
<mosinstall type="template"> 
     <name>JS Super Template</name> 
     <creationDate>November 22, 2005</creationDate> 
     <author>John Smith</author> 
     <copyright>This template is in the public domain.</copyright> 
     <authorEmail>js@somemailaddy.com</authorEmail> 
     <authorUrl>www.putyourdomainhere.com</authorUrl> 
     <version>1.3</version> 
     <description>John's template</description> 
     <files> 
           <filename>index.php</filename> 
          <filename>template_thumbnail.png</filename> 
     </files> 
     <images> 
          <filename>images/yourimage1.jpg</filename> 
          <filename>images/yourimage2.jpg</filename> 
          <filename>images/yourimage3.jpg</filename> 
          <filename>images/logo.gif</filename> 
           <filename>images/yourdog.gif</filename> 
     </images> 
     <css> 
           <filename>css/template_css.css</filename> 
     \langle css>
</mosinstall>
```
### **1.4. Installing the template**

To install the template copy the all the relevant files (index.php, templateDetails.xml, template\_thumbnail) and folders (css and images, including contents) to a subfolder in the "templates" folder on your webserver (use an FTP client). Give the subfolder a unique name.

Example: Copy files to templates/mytemplate/

To use this template:

- 1. Log in to your Joomla control panel
- 2. Choose "Site" ⇒ "Template Manager" ⇒ "Site Templates"
- 3. Select your template and click "Default"
- 4. Done!

Note: Use "Assign" if you want to apply the template to some pages only (and not all of them).

### **1.5. Which pages show which modules?**

*User modules* are modules that aren't a part of the standard Joomla "window" and can be switched on/off. You can activate these modules using PHP code much like the code above (page 1).

For instance, the following might be modules in your configuration (In the control panel, see the *Module Manager*, by choosing the "Modules" menu, and then "Site modules"):

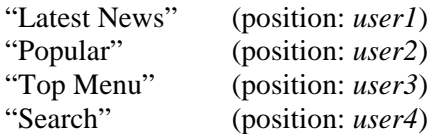

Such modules are embedded in your template, e.g. like this:

 $\langle$ ?php mosLoadModules ( 'user4', -1 ); ? $>$ 

#### **Choosing which pages to show modules on**

In the Module Manager, you will notice that modules can be assigned to certain pages. If the module is assigned to "All", every page will display the module. If "None", no pages will use the module, and if "Varies", some will and some will not.

To change which pages to display the module on, simply click on the module name. Now you may edit this Site Module. In the "*Pages/Items*" box to the right, select which pages are to show the module. Hold down the keyboard's CTRL button and click, to select more than one.

#### **Wrappers**

Wrappers are simply *iframes* that are embedded into your design. With wrappers you can put the contents of one page inside your main template.

To use a wrapper, go to the Menu Manager and create a new menu item. Choose "Wrapper" from the "Miscellaneous" box.

# **2. CSS classes and IDs in Joomla**

## **2.1 Introduction**

How your Joomla website displays text is determined by the contents of your CSS files.

There are usually two CSS files in your template's CSS folder: *template\_css.css* (contains formatting for almost everything: text, tables etc.) *editor\_content.css* (contains formatting for the rich text editor of the control panel)

Creating a complete reference guide to CSS in Joomla templates would be a very extensive task. Therefore, the following provides information as to the most important CSS classes and ID's only.

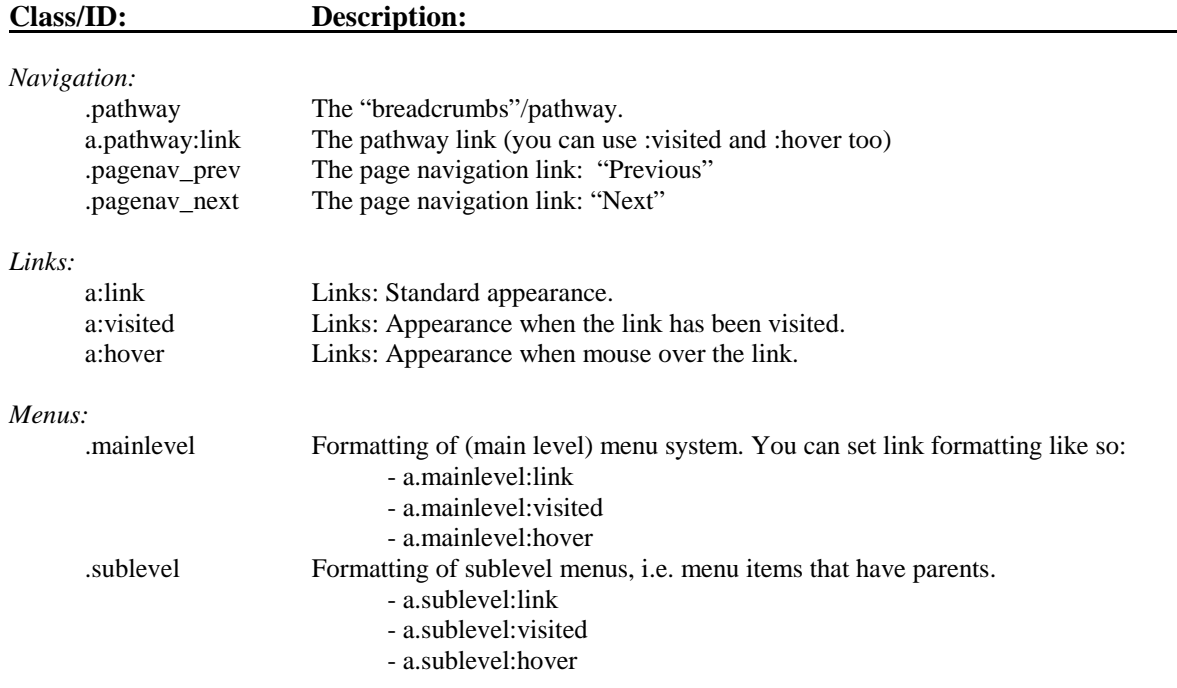

### **2.2. Menus, Links and Navigation**

### **2.3. Sections and categories**

Note: Remember the hierarchy: Sections contain categories that contain items/articles.

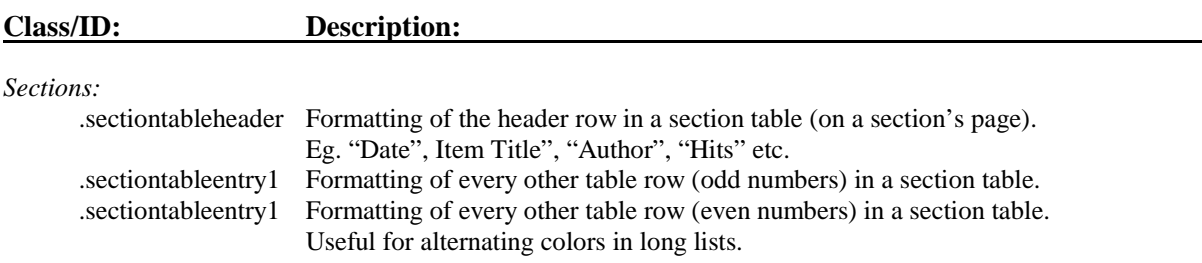

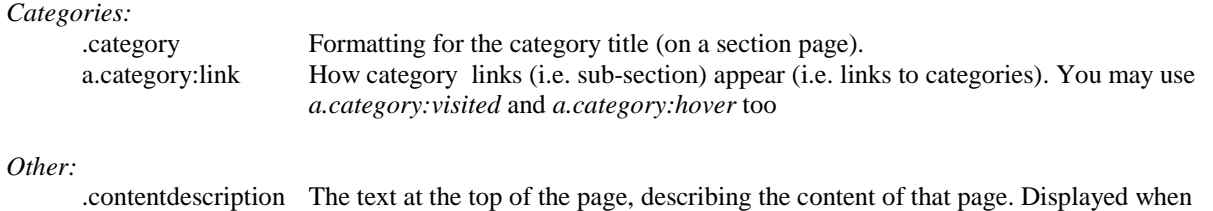

there is a link to a section in the main menu, and the user clicks on that link.

## **2.4. Contents and Text Areas**

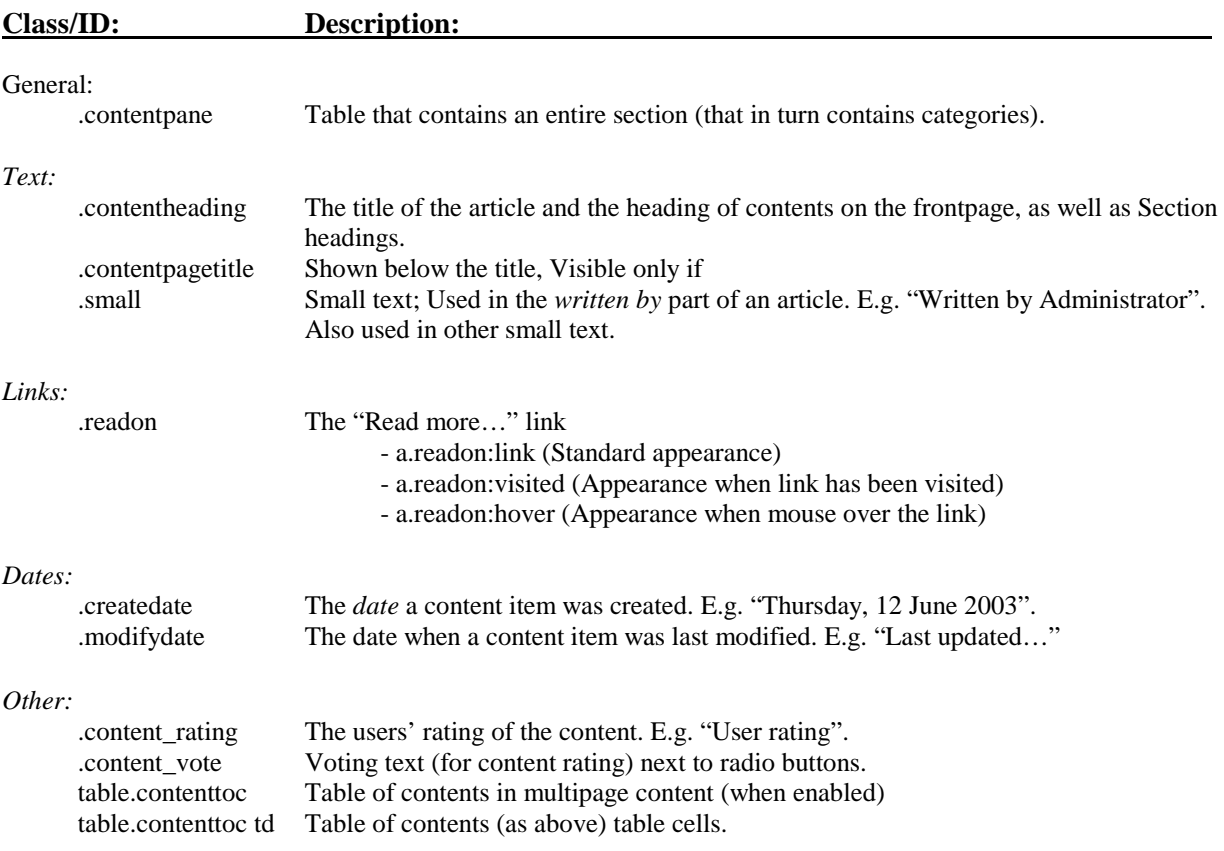

## **2.5. Buttons and Forms (Login, Contact and Search)**

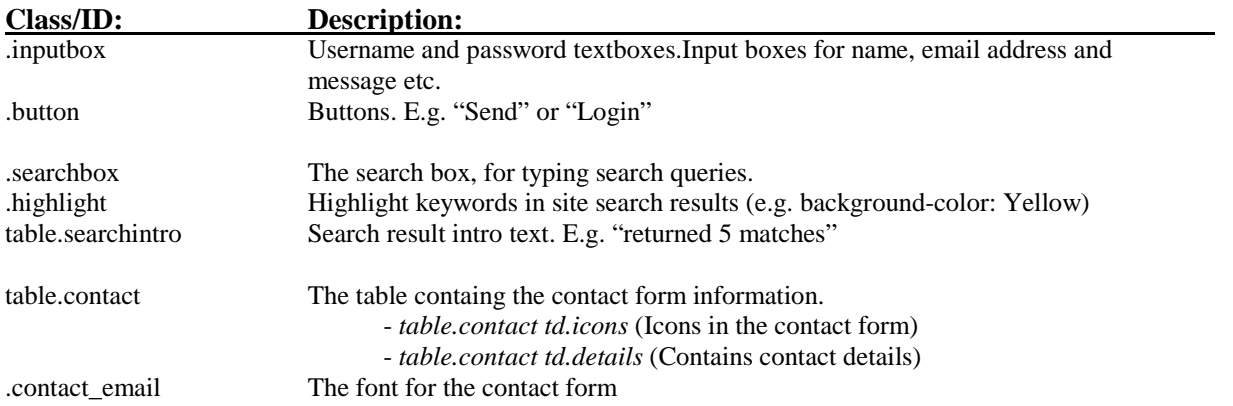

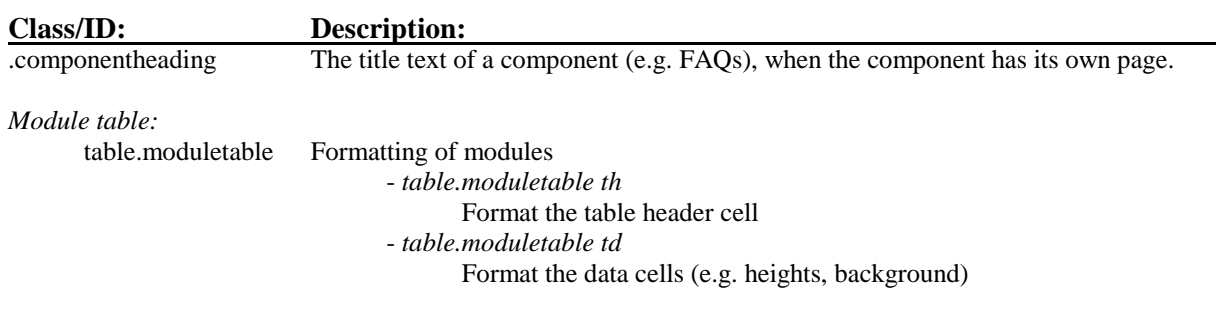

## **2.6. Components and Modules**

## **2.7. Built-in Components (Polls, Weblinks, Newsfeeds etc.)**

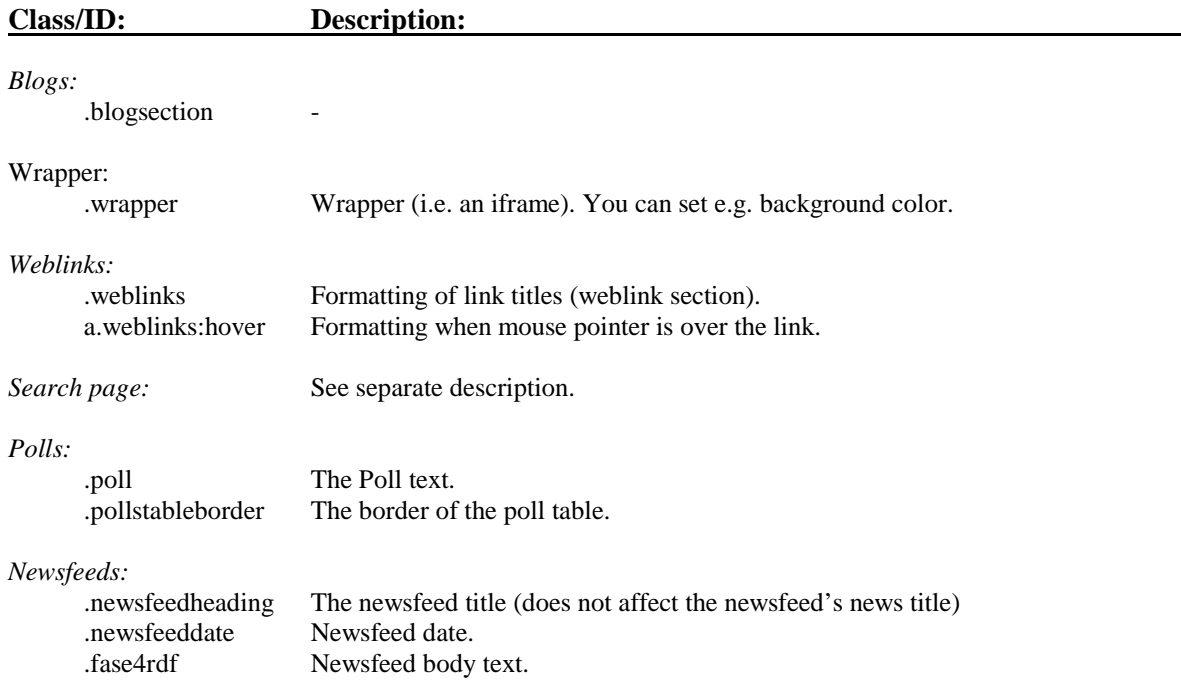

## **2.8. Other Parts of the Site**

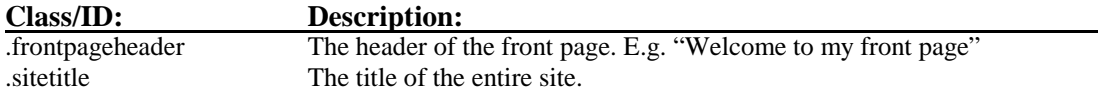